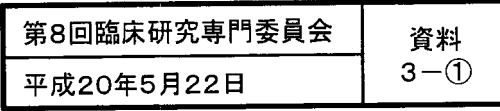

藤原 委員 提出

# UMIN臨床試験登録 (UMIN-CTR) への 登録手順の概略

## 国立がんセンター中央病院 藤原康弘

# UMIN-CTRへの研究登録全体の流れ

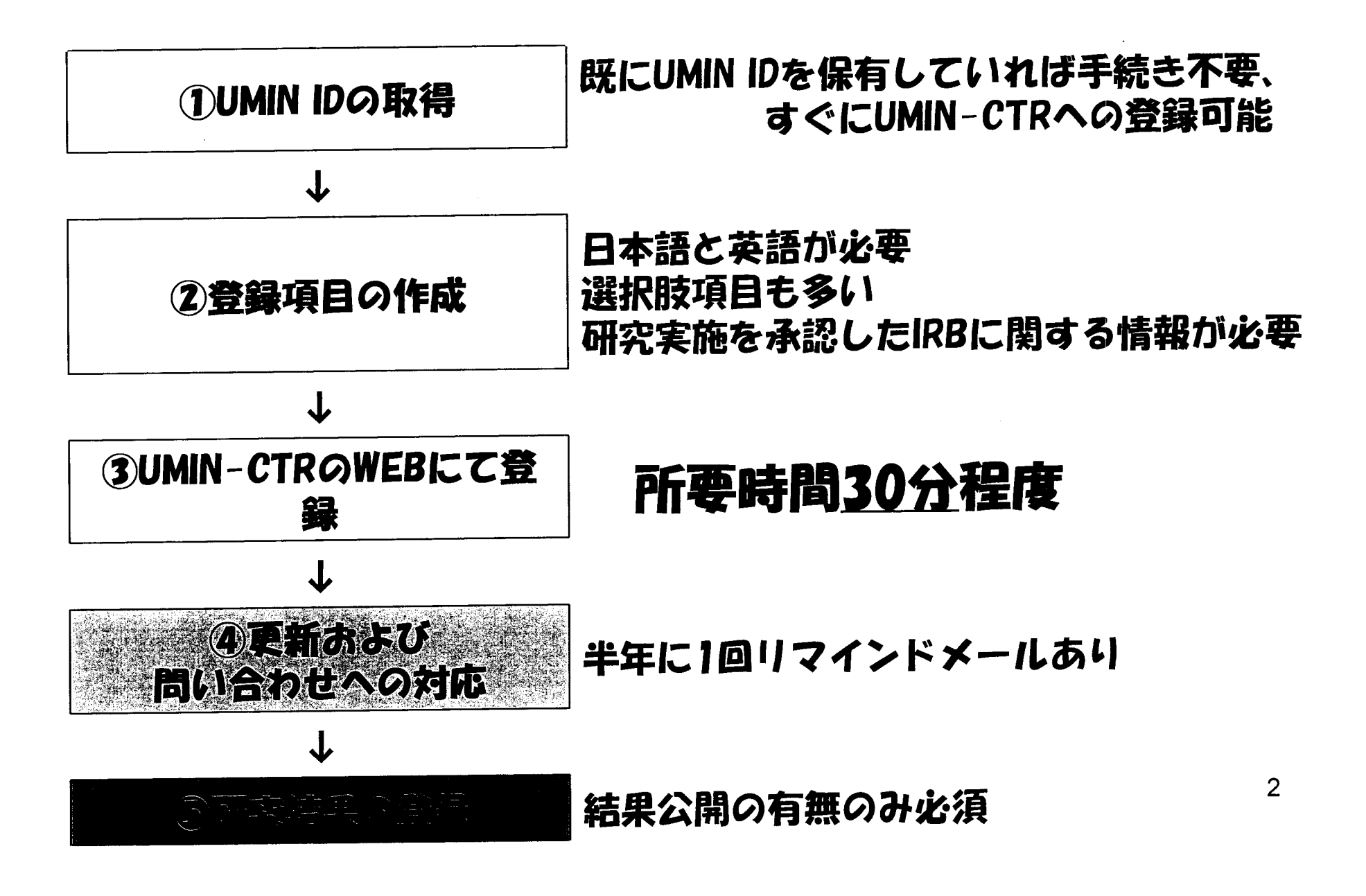

### 必須入力項目のフィールドタイプ(1) 黒:テキストまたは数値入力 赤:チェックボックスまたは選択

#### 基本情報(1)試験名、2)試験簡略名、3試験実施地域)  $\mathbf{1}$

- 2. 河底漂通(①condition, ②河底漂起, ③漂清国行)
- 3. ゲノ公は当の取得分
- 出 目的
- 5. 电导水疗应加压阻
- ら、試験の ほう(記述の子)
- 十二章清道了少
- 3. 与少权与的分司通
- 9. コラインド的の耳温・耳源
- 10. コントロールの追加
- 丁丁、介六(①詩説、②介六の目的、③介六の這源、④介六の内容) 12. 迴路壁(①年節下型,②年節上型,③座別,④建設重点(3)器 光望差 ⑥目注射日量说

3

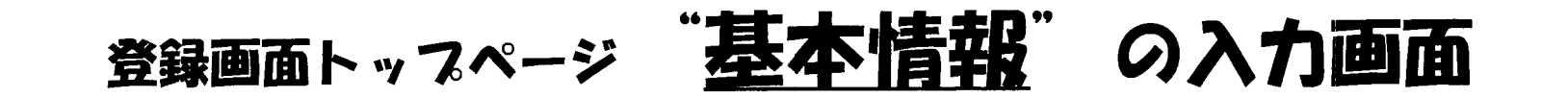

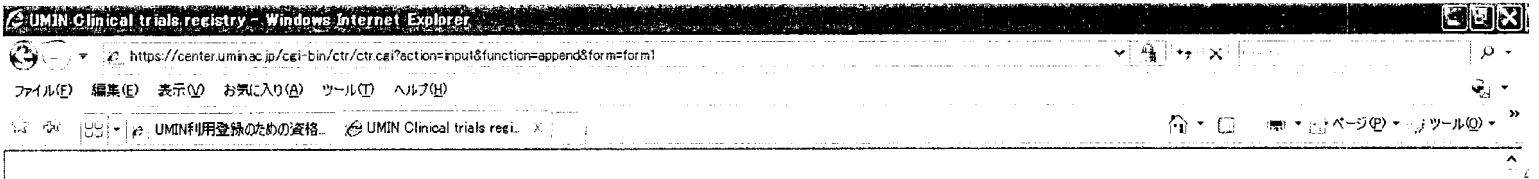

#### UMIN | UMIN-CTR 基本情報一入力

BACK TOP → UMIN-CTRホーム → 用語の説明(簡易版) → 用語の説明(詳細版)--準備中 → FAQ

利用者名: JCOGデータセンター (日本臨床腫瘍研究グループデータセンター) UMIN ID: jcogdc-admin

。』試験名および試験実施地域を入力してください。

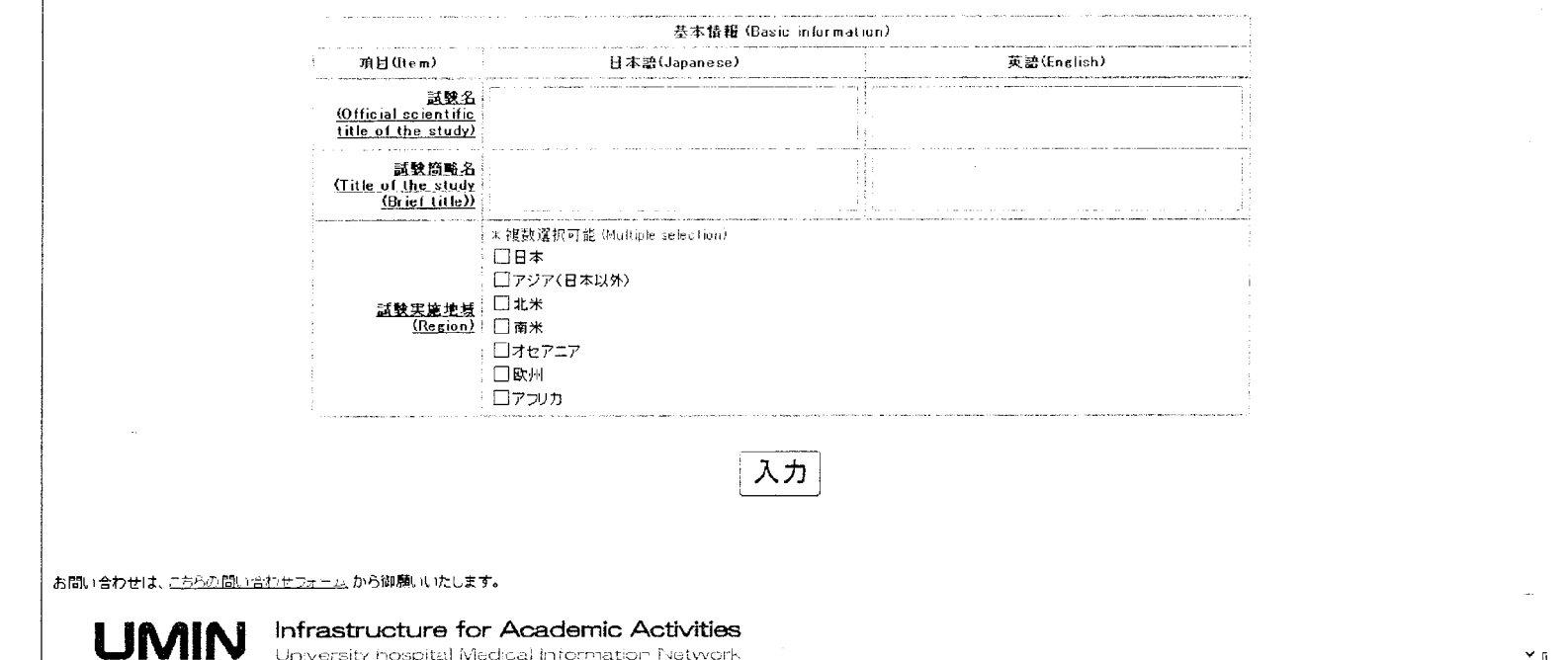

 $\overline{4}$ 

 $+100x -$ 

→ インターネット

## 基本情報入力後は、好きな順番に入力可

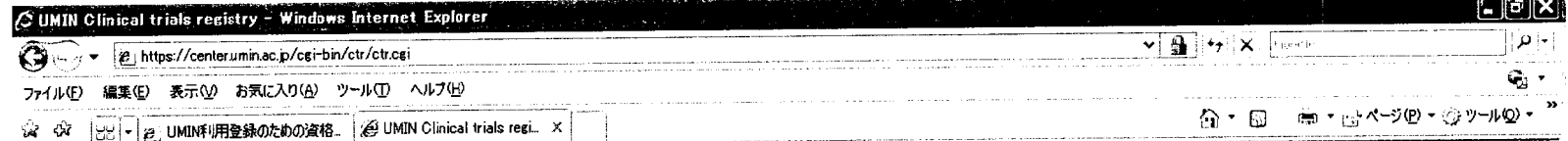

uMINIUMIN-CTR フォームの選択とデータの™

BACK TOP ? UMIN-CTRホーム ? 用語の説明(簡易版) ? 用語の説明(詳細版)--準備中 ? FAQ

利用者名: JCOGデータセンター(日本臨床腫瘍研究グループデータセンター) UMINID: jcogdc-admin

Ja 試験に関して、「目的」「試験デザイン」「管理情報等」「進捗・結果等」を入力します。フォームの入力の順番は任意です。入力しようとするフォーム

◎》基本情報(試験名・試験簡略名・試験実施地域)」の内容を修正することができます。修正する場合は、「基本情報」の「入力」を押してください。

受付番号:ROOOOO1414 試験名: 888

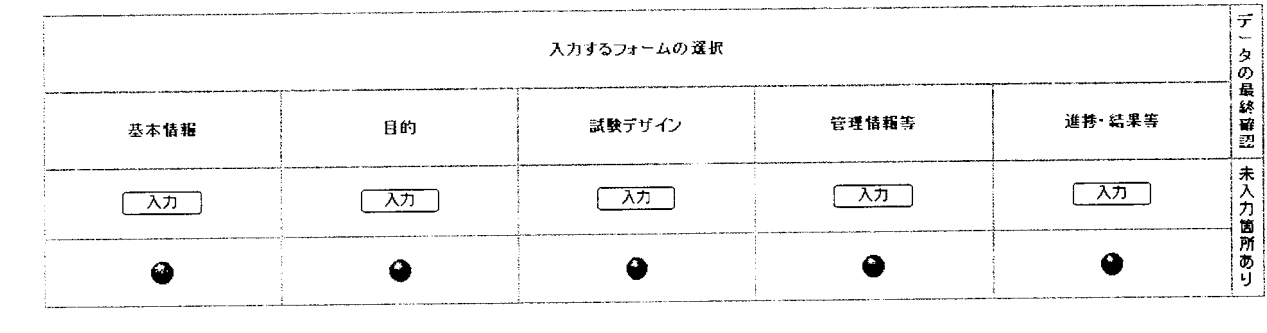

#### 入力完了状況

ページが表示されました

z5

●フォームの必須入力箇所に未入力のものがあります。

▲ ユームの必須入力箇所の入力が終了しています。すべてのフォームの必須入力箇所の入力が終了すると、「入力内容確認」ボタンが表示され、データの最終確認を経て、臨床

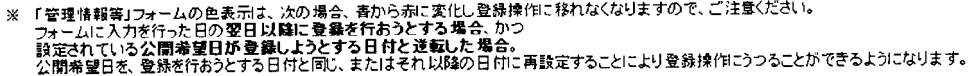

あまっていた。<br>お肌にはないのは、こちらの見取り合わせつきゃん。から御願い

 $\overline{\phantom{a}}$ 

### 必須入力項目のフィールドタイス(1) 黒:テキストまたは数値入力 赤:チェックボックスまたは選択

#### ⊥ノ【r∫」. //」/ノ1ノ J∴∫J」」  $\frac{1}{2}$ **ブリューサーク**

- 2. 対象疾患(1)condition、②対象疾患名、③疾患区分)
- 3. ゲ/厶情報の取扱い
- 4. 目的1/目的2
- 5. 主要アウトカム評価項目
- b.試験の種類(観察or介入)
- 7.基本予ザイン
- 8. ランダム化の有無
- 9.7ラインド化の有無・種類
- T0.コントロールの種類
- II.介入(①群数、②介入の目的、⑧介入の種類、④介入の内容)
- I2.適格性(①年齢下限、②年齢上限、⑨性別、④選択基準、

⑤除外基準、⑥目標参加者数)

## 必須入力項目のフィールドタイプ(2) 黒:テキストまたは数値入力

赤:チェックボックスまたは選択

- 13. 責任研究者、2所属組織、3所属部署、  $\mathbf{A}$ ( $\mathbf{\hat{H}}$ Fr $\mathbf{\hat{F}}$
- 14. 試験問い合わせ窓口(①組織名、②部署名)
- 15.情報送信組織(UMIN ID取得時の情報がそのまま出†
- I0.試験実施責任組織名
- 17. 研究費提供組織+組織の区分
- 18. IRB連絡先(①組織名、②住所、③電話、④E-mail)
- I9. 他の機関から発行された試験IDの有無、あればID記載
- 20. 試験実施施設数+試験実施都道府!
- 2I.公開希望日
- 22. 試験進捗状況(①試験進捗状況、②つロトコル確定日、<br>③登録組み入れ開始日、④フォロー終了日、⑤試験結果 の公開状況) 7

# UMIN-CTRシステムホームページ

h++p://www.umin.ac.jp/c+r/index-j.h+m

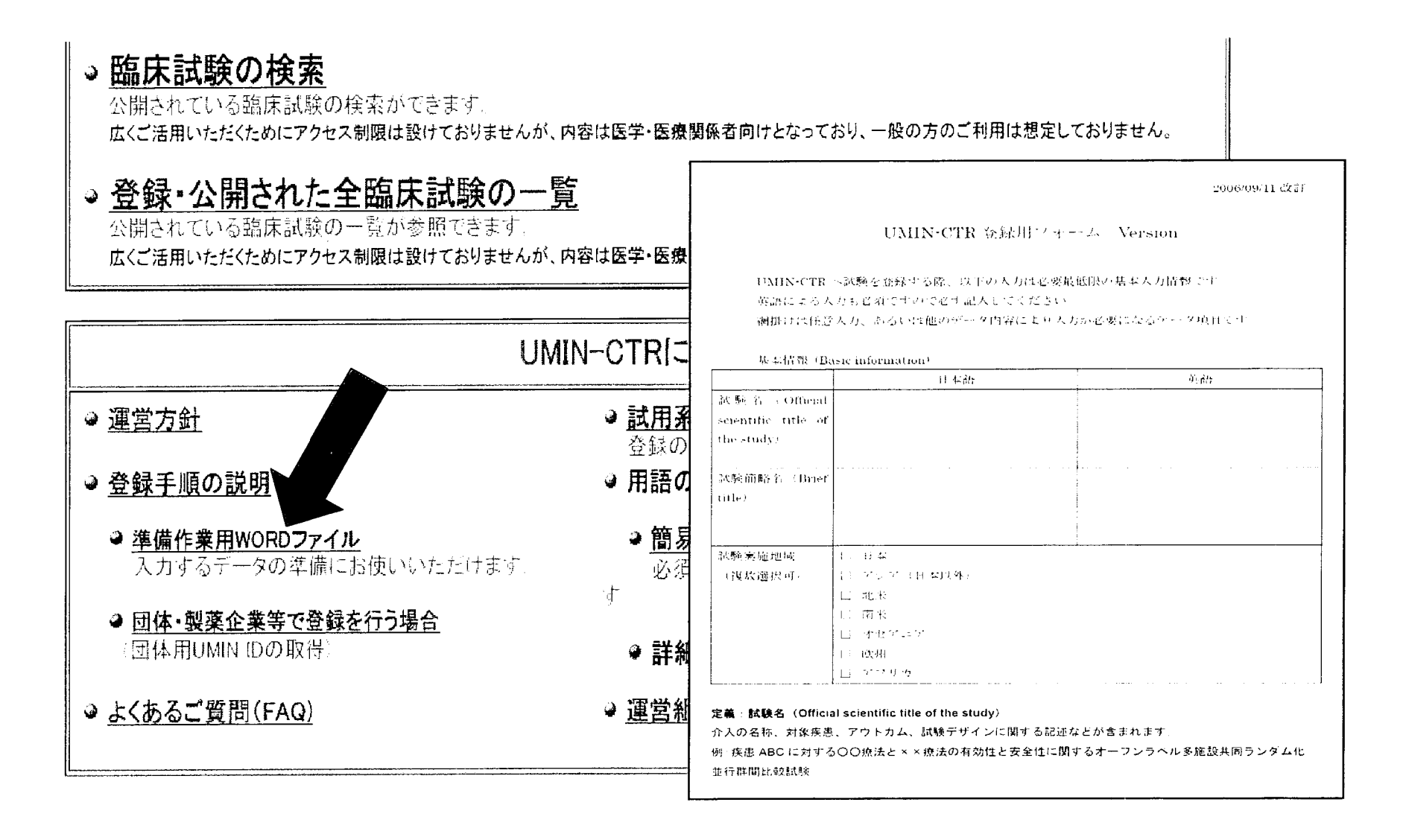

### UMIN-CTR システム ホームページ つづき

UMIN臨床試験登録システム http://www.umin.ac.jp/ctr/index-j.htm **UMIN UMIN Clinical Trials Registry (UMIN-CTR)** 

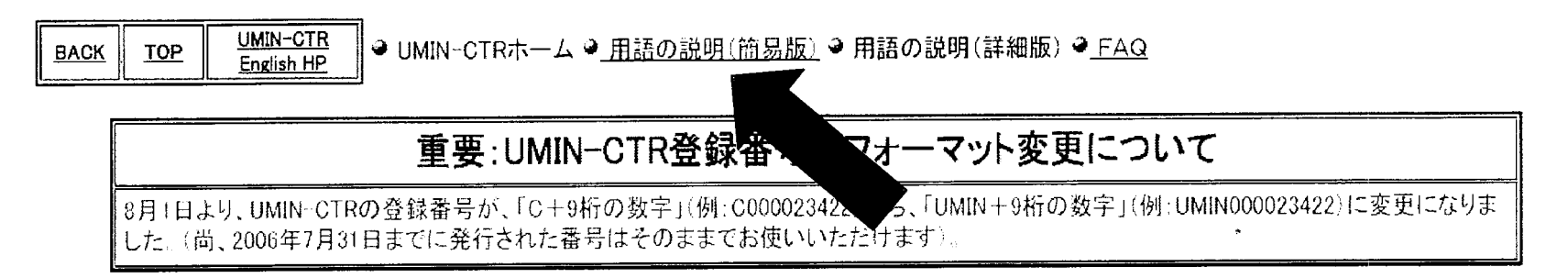

おしらせ !! MIN CTRが、ICMJEの基準を満たす登録サイトとして正式に認められました。 厚生労働科学研究費における臨床試験登録の義務化について (掲載記録) ステム仕様の不具合等の修正に伴う登録データの修正について

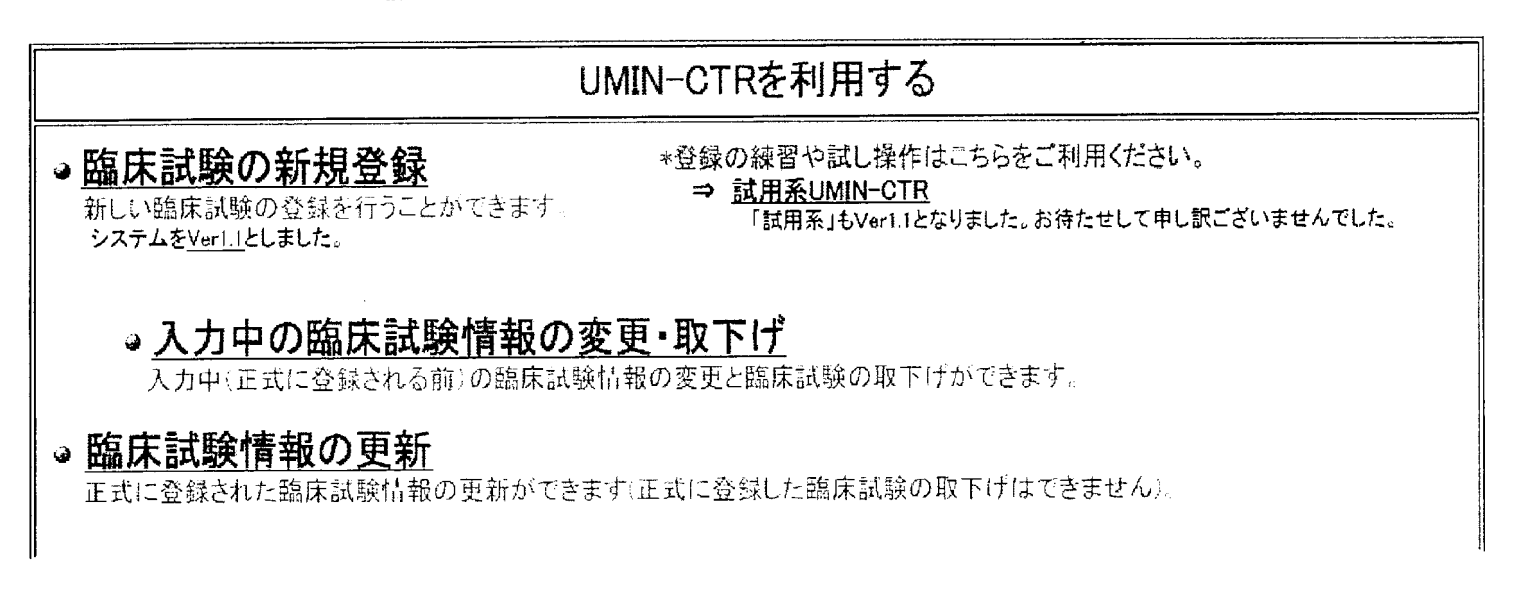

## 用語の説明(簡易版)

http://www.umin.ac.jp/ctr/UMIN-CTR\_Yougo.htm

UMIN臨床試験登録システ

**UMIN** UMIN Clinical Trials Registry (UMIN-CTR)

● UMIN-CTRホーム ● 用語の説明(簡易版) ● 用語の説明(詳細版) ● FAQ **BACK** TOP<sup>1</sup>

#### WHOおよびICMJEにより"Minimun data set"とされたデータ項目

- 『貴任研究者能試験問い合わせ窓口』には連絡先情報を含むべきと考えられるが、含めべき連絡先情報は頭確にされていない。』 JOMJEは「Study type」に含まれるべきとされたデータ項目を指定している。⇒『試験デザイン』の項を参照

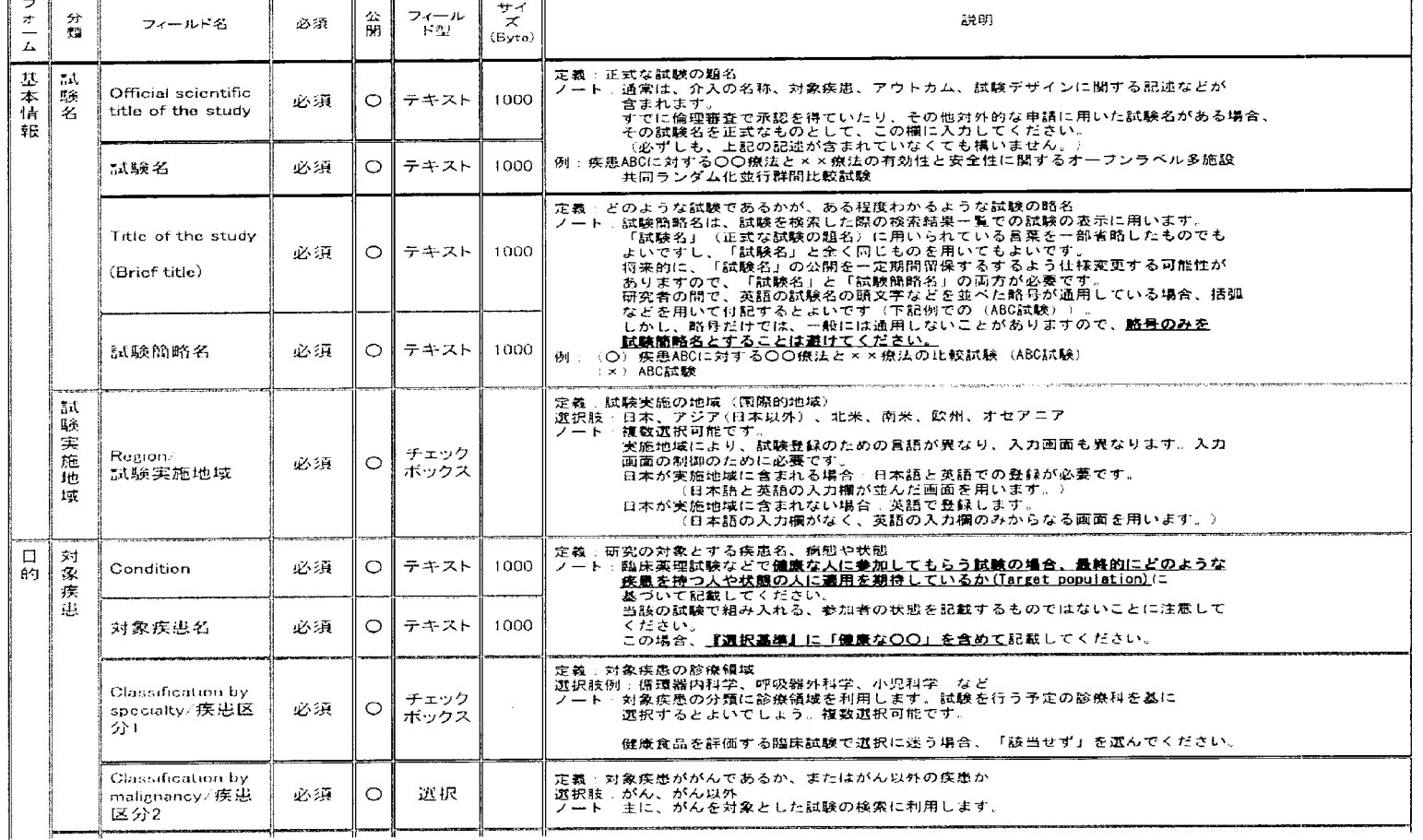

 $10$ 

# 登録準備のポイント

- ①UMINア椚ウシトの申請
	- .個人用、団体用、UMIN-CTR用、他、数種類あり
	- 個人用アカウントでも共同研究の登録は可能  $\bullet$
- ② 登録項目の作成
	- 作成用WORDファイルはUMIN−CTRのWEBにて入手可能
	- 日本語については、スロトコールからのコヒー&ペ  $\bullet$ ストで概ね対応可能
	- 選択項目も多い(選択項目については英語を用意する 必要なし)
	- 研究実施を承認したIRBに関する情報を収集( I 施設J  $\bullet$ 上3施設まで。研究の実施状況の確認のため必
	- 作成したテキストがUMIN−CTRの項目定義にあって↓  $\bullet$ かどうかを確認(文字数、禁則文字の使用) 11

# 登録および登録後のポイント

- ⑨UMIN-CTRのWEβにて登録
	- テキストに問題がなければ、30分程度で登録可能
	- 公開日の設定が可能(IRB承認以前に仮登録してお き、承認後に公開とすることが可能)
- ④ 更新および問い合わせへの対応
	- **スロトコール改訂があれば更新**
	- 更新がなくても、半年に一度、研究の実施状況の確 認が必字(研究者とIRβ宛にりマインドメールあり。 ただし、IRβの代わりに研究者の代行回答可能)
- 5) 研究結果の登録
	- 結果の公開の有無のみ必須項目
	- 公開の種類は問わない
	- テキスト記載欄はあるが、結果が掲載されたUKL 記載のみでもよい